## Directions for Colored Pencil Photorealism Photo Research

## MAC LAB

- 1. Open Google Chrome (web browser) from the Launch Pad
- 2. Log in to Google Drive

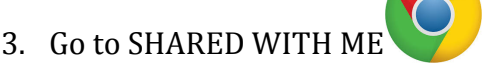

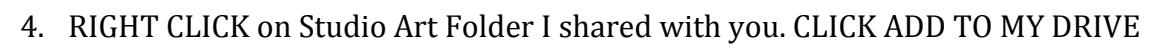

- 5. Go to MY DRIVE -> Double Click on Studio Art Folder -> RIGHT CLICK, NEW FOLDER
	- a. Create a New Folder labeled with your LASTNAME, FIRSTNAME
	- b. This is where you will save/store your photos

## FINDING AND SAVING YOUR PHOTO

- 1. Keep Google Drive open in your tabs
- 2. Open New Tab -> Go to Google Images
- 3. Find your SWEET IMAGE. For example, type in "Colorful Ice Cream Photography", "Colorful Food Photography", "Fruit Photography" etc. Try many many different search terms.
- **4.** Go to TOOLS, SIZE and change to LARGE. **YOUR PHOTO MUST BE LARGE!!! You may have to do this every time you look up a new type of photo. Always be sure LARGE** is checked!
- **5. Click on an IMAGE,**
	- **a.** This image is just a small thumbnail picture.
	- b. You must **CLICK VIEW IMAGE** on the right. This will bring you to a **NEW FULL SIZE IMAGE. If you cannot view image, you cannot use that photo for your project.**
- 6. Now, GRAB and DRAG this image to your desktop!
- 7. Find more images...REPEAT process above!
- 8. Once you have dragged many acceptable images to your desktop....go back to your Google Drive Folder and Drag your images from the desktop and into your folder to save them.

## ADDING A GRID TO YOUR PHOTO

- 1. If you are doing a super ZOOMED IN PHOTO Mrs. Conte will help you crop this in Adobe Photoshop first!!! Please ask.
- 2. Get your Photo
	- a. You must get your photo from Google Drive and place it back on the desktop so it can be located in computer files.
	- b. Log into Google Drive->Studio Art Folder
	- c. Right Click on photo -> Download
	- d. The .jpeg will appear at the bottom of the browser screen.
	- e. DRAG and DROP that photo onto the desktop
- 3. "Grid Drawing Tool" Go to http://www.griddrawingtool.com and follow the steps below.

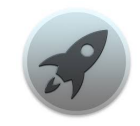

- 4. Step 1: Upload "Choose File"
	- a. Click Desktop -> Choose your photo -> Open
- 5. Most likely you will skip Step 2: Rotate
- 6. Step 3: CROP
	- a. Skip this step if you cropped your photo with Mrs. Conte in Photoshop.
	- b. Make sure your photo is a rectangle, Vertical or Horizontal.
	- a. If your object is small and your background big, then CROP off some background, zooming in.
	- b. Click the orange "Crop Image" button on the top left before moving on.
	- c. This program will not let you super zoom in.
- 7. Step 5: Grid
	- a. Make sure there is a check in the box for KEEP BOXES SQUARE
	- b. Change the LINE STYLE COLOR to one that will contrast the colors of your image.
	- c. Change Line Style to Pixel 1
	- d. Now, "Boxes Wide" depends on if your photo is a vertical rectangle or a horizontal rectangle. Choose Either

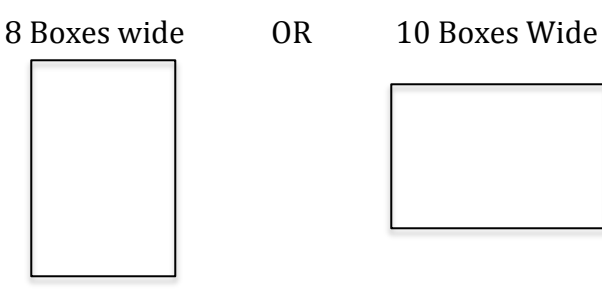

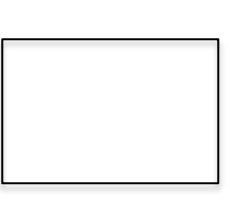

Let's see how many rows and columns you get... Basically, you want to end up with at least 80 squares!!! Count, seriously. Click "Apply Grid" to see changes.

- 8. Adjust if necessary. Show Mrs. Conte.
- 9. Done? Click "Download"
- 10. Drag your new image onto the desktop, again
- 11. Save it to your google drive folder, again!
- 12. If we have time, we will print from the desktop

Any questions? Read this again! Then, ask three friends before asking me. Seriously. You. Got. this.

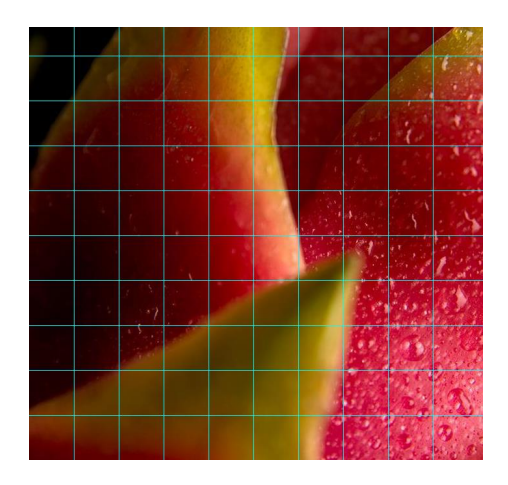

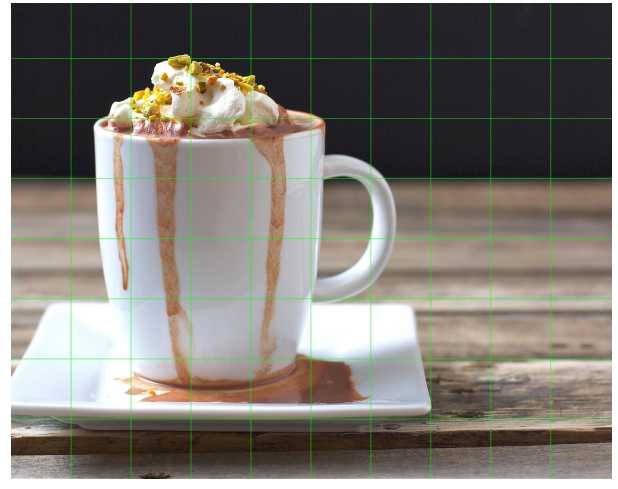